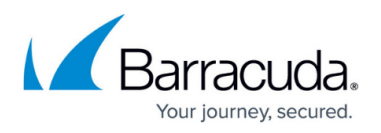

# **Scenario 1 - How to Create a New Customer Account and Customer Admin**

<https://campus.barracuda.com/doc/69960192/>

#### **Important**

If a Barracuda Networks partner account has access to a customer account where multi-factor authentication (MFA) is required, Partner users are required to set up and use MFA. For more information, refer to the Barracuda Campus article [How to Set Up and Manage Multi-Factor](http://campus.barracuda.com/doc/69960198/) [Authentication in Barracuda Cloud Control](http://campus.barracuda.com/doc/69960198/).

In this example, the customer admin does not exist in the system so the partner creates a new customer admin for the account.

#### **Add the Customer Account**

- 1. Log into Barracuda Cloud Control using your partner credentials.
- 2. Click the **Home** link in the left pane, and click **Partner > Customer Accounts**.
- 3. Click **Add Customer**.

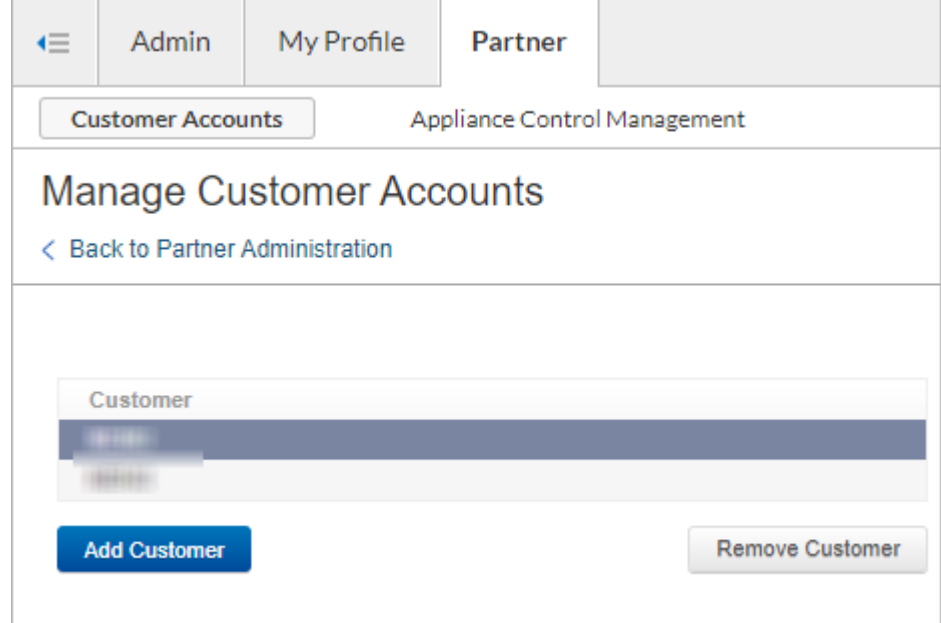

4. In the **Add Customer Account** page, enter the customer details, and click **Check for Availability**.

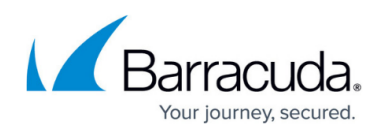

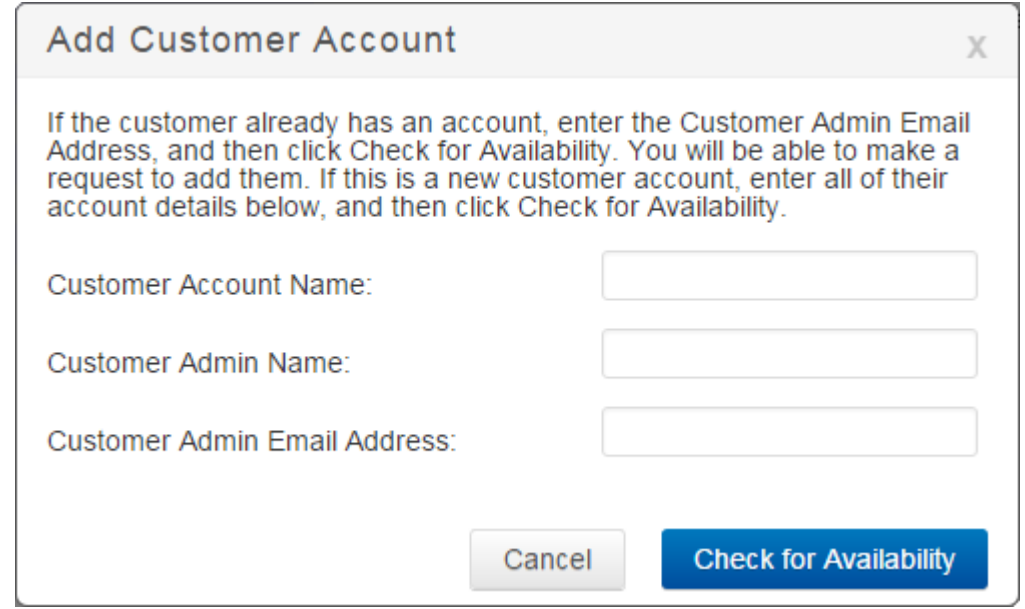

- 5. The dialog box updates with the **Partner Admins** and **Entitlements** sections.
- 6. Specify the partner administrators who have access privileges to this account, and select the entitlements to which the customer admin has access:

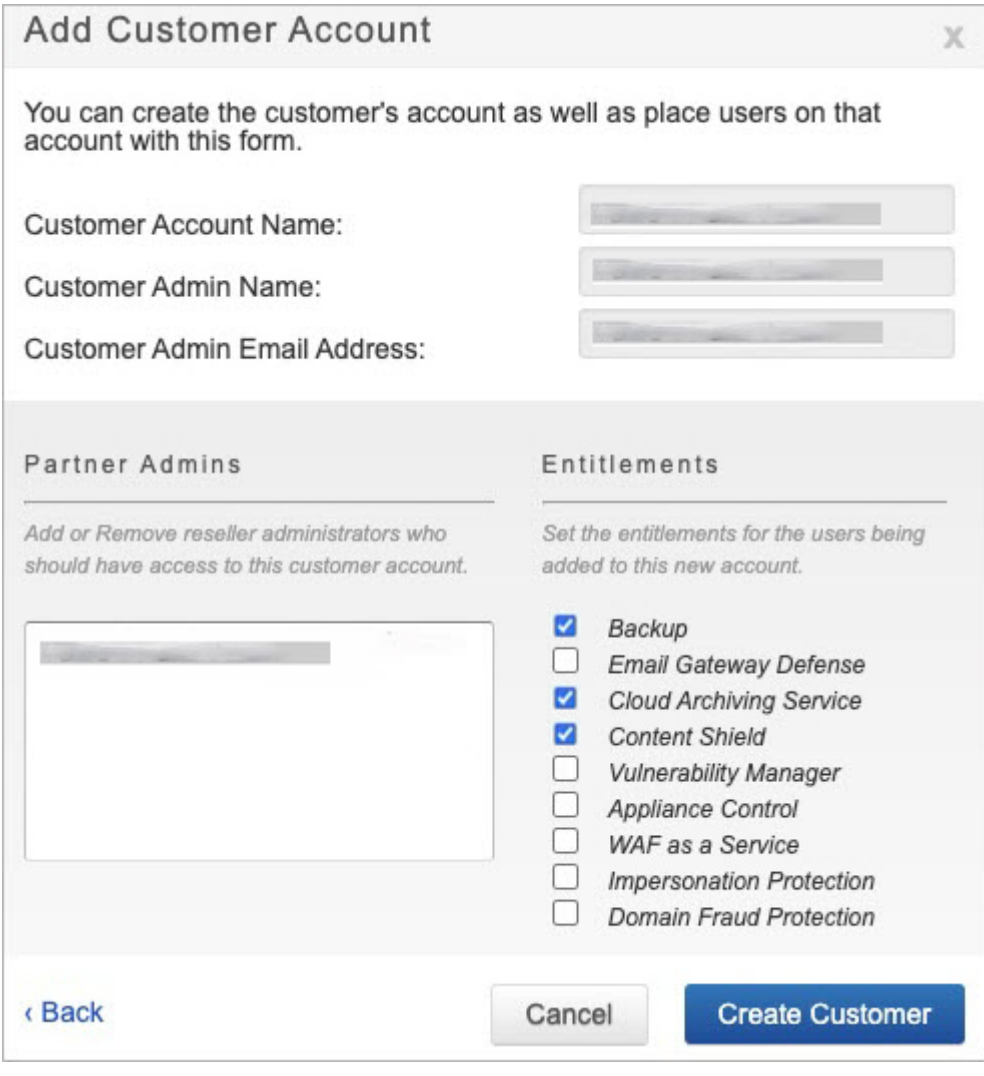

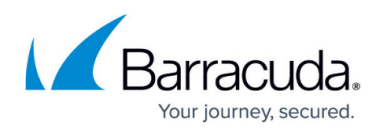

- 7. Click **Create Customer**; the customer admin is added to the **Manage Customer Accounts** list in the **Partner > Customer Accounts** page.
- 8. Once the customer admin is created, your partner information is added to the customer's **ADMIN > Users** page.

### **Understanding Entitlement Assignments**

By default, your partner admin account has access to all customer entitlements which you can modify for each partner administrator when setting up partner administrator privileges. However, the customer can restrict the entitlements your partner account can manage on the **Partner Administration > Manage Users** page.

To modify entitlement restrictions,

- 1. Log into Barracuda Cloud Control using your partner credentials.
- 2. Click the **Home** link in the left pane, and click **Partner > Customer Accounts**. Then click **Manage Customer Accounts** .
- 3. The **Manage Customer Accounts** page displays.
- 4. In the Customer list, click the name of the account you want to modify.
- 5. In the section on the right side of the page, click **Edit**; the **Edit User Entitlements** dialog box displays:

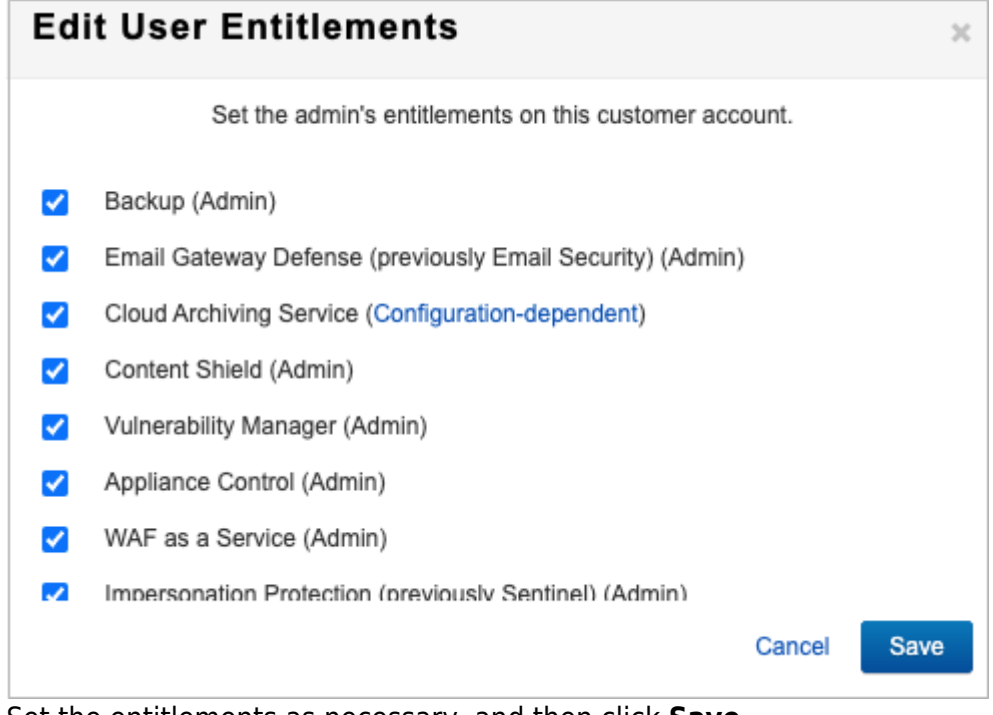

6. Set the entitlements as necessary, and then click **Save**.

If entitlements are restricted, they are dimmed in the display and cannot be selected when

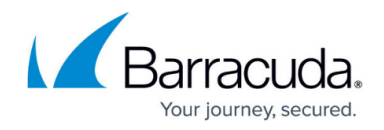

assigning entitlements on the customer's account.

## Barracuda Cloud Control

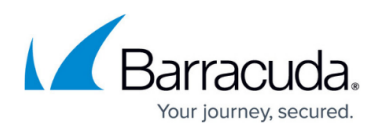

#### **Figures**

- 1. addCustomer1.png
- 2. add\_customer.png
- 3. partnerEntitlements1.png
- 4. editEntitlements.png

© Barracuda Networks Inc., 2024 The information contained within this document is confidential and proprietary to Barracuda Networks Inc. No portion of this document may be copied, distributed, publicized or used for other than internal documentary purposes without the written consent of an official representative of Barracuda Networks Inc. All specifications are subject to change without notice. Barracuda Networks Inc. assumes no responsibility for any inaccuracies in this document. Barracuda Networks Inc. reserves the right to change, modify, transfer, or otherwise revise this publication without notice.